## **Manual instructivo Aula Virtual PROMPERÚ**

**1)** Ingresar al aula virtual e ir a la opción "Regístrate" [\(https://aulavirtual.promperu.gob.pe/\)](https://aulavirtual.promperu.gob.pe/) Si ya tiene una cuenta creada, diríjase al punto 4.

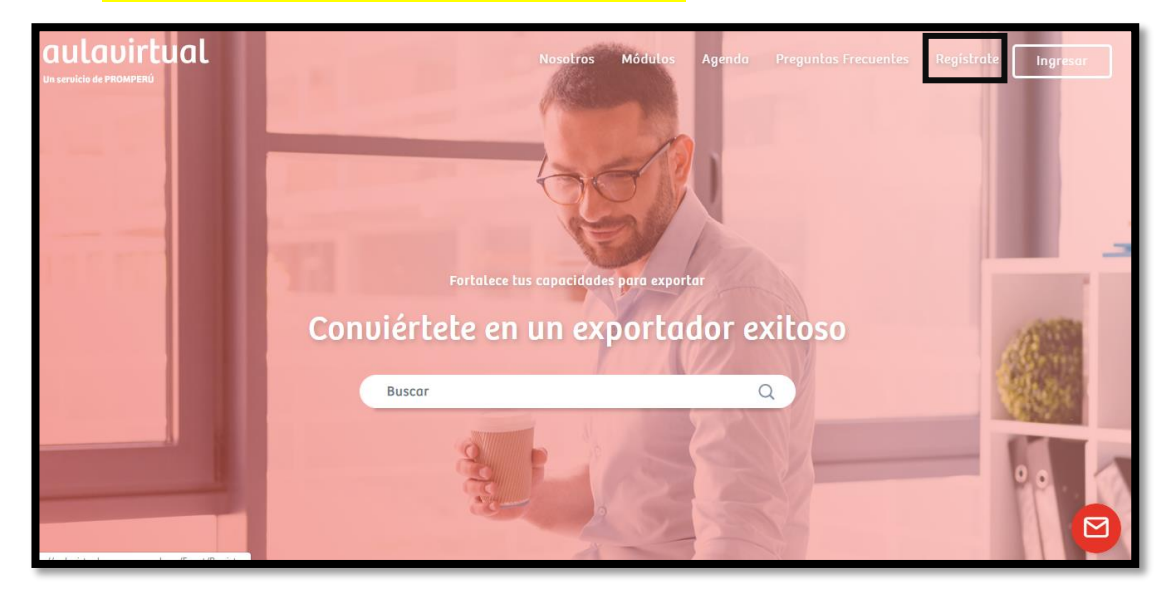

**2)** Escoger la categoría de usuario *Emprendedor* <sup>o</sup>*Empresa,* y completar los campos obligatorios del formato de inscripción.

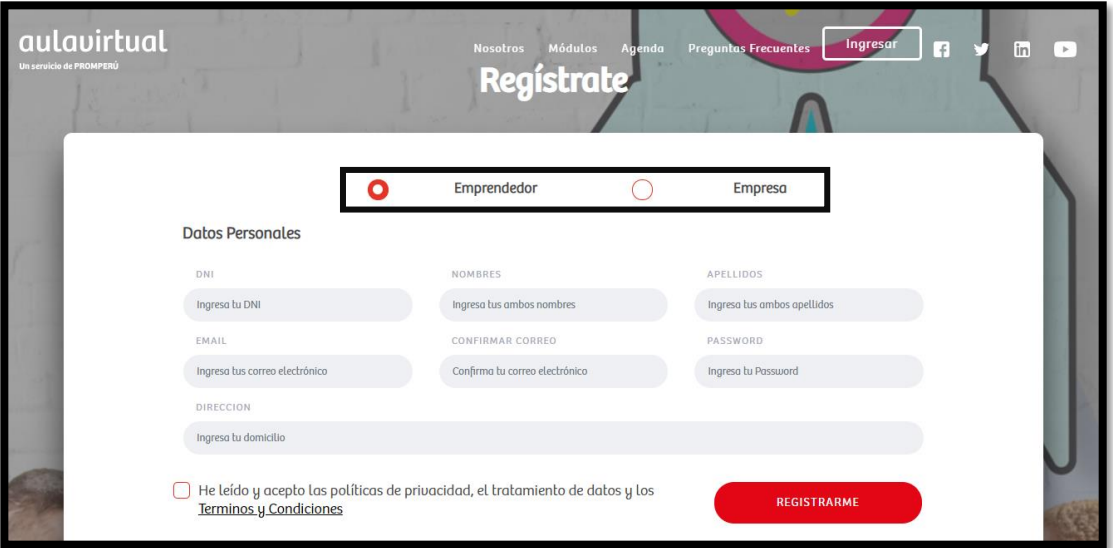

**3)** Confirmar la inscripción de la cuenta. Verificar en la bandeja de entrada de entrada del correo electrónico **(usuario)** consignado en el formato de inscripción y hacer click en "Enlace de confirmación" para recibir el mensaje de validación de correo.

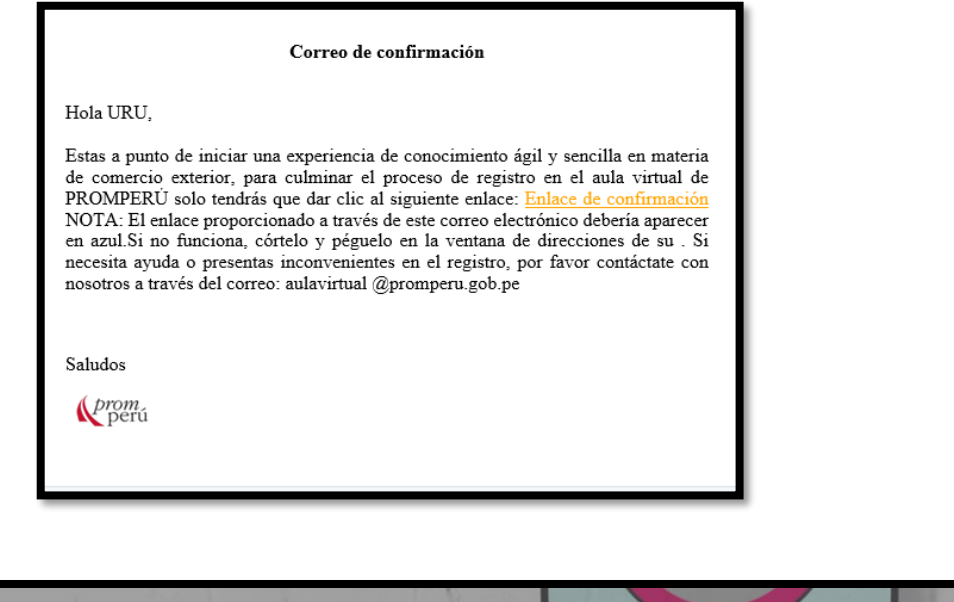

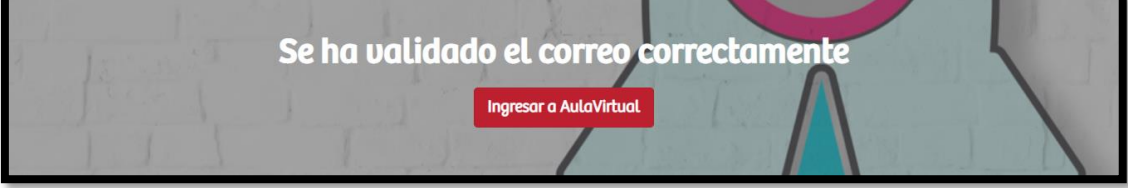

**4)** Luego de haber seguido los pasos anteriores, podrá navegar en la plataforma haciendo uso de su usuario **(correo electrónico)** y contraseña.

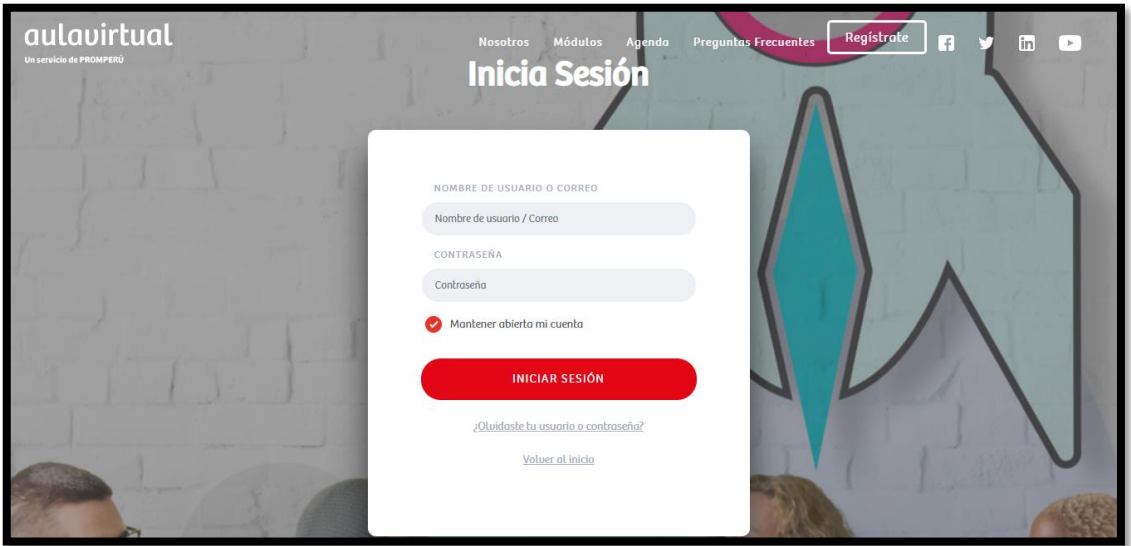

**5)** En la pantalla principal, podrá evidenciar el desempeño obtenido en la plataforma.

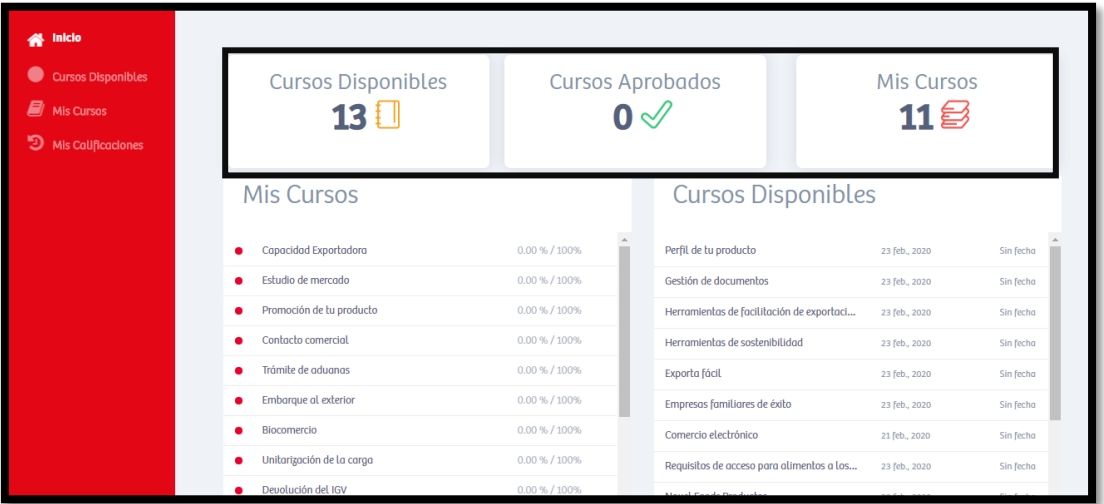

**6)** A fin de garantizar un aprendizaje ordenado, es importante seguir el orden de la sección "Mis cursos"

Ejemplo: tema 1 -> Capacidad Exportadora

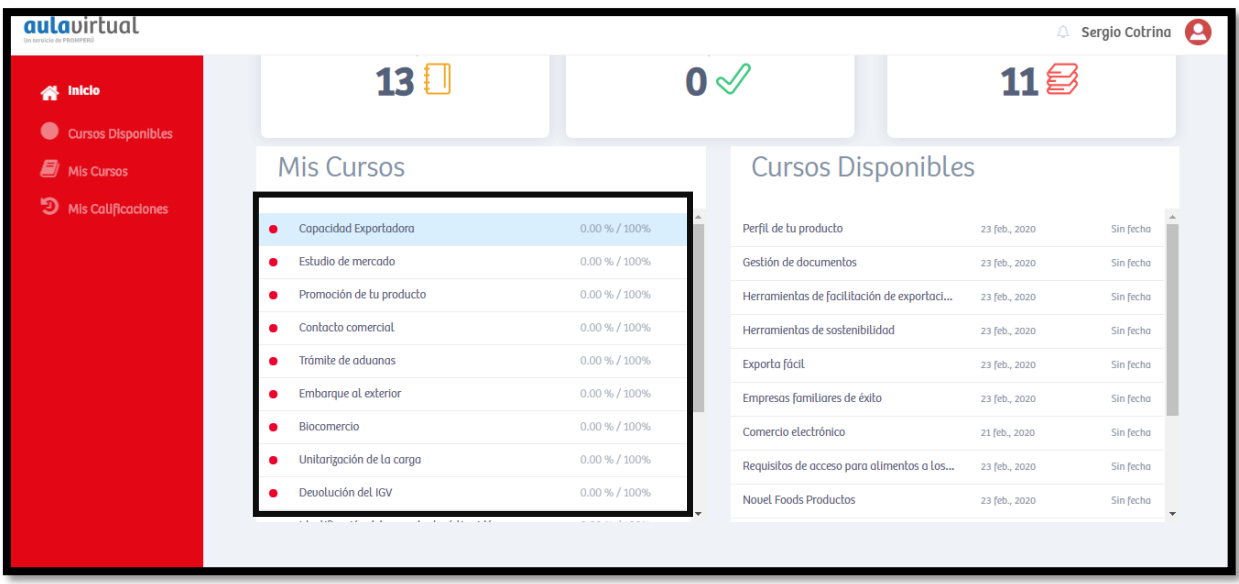

**7)** Una vez ubicado en el módulo de aprendizaje, tendrá que revisar de manera ordenada y secuencial la información brindada de cada módulo. Ejemplo:

- a) Bienvenida
- b) Tema 1: Gestión Empresarial
- c) Tema 2: Gestión Productiva, de los Mercados y Logística Internacional

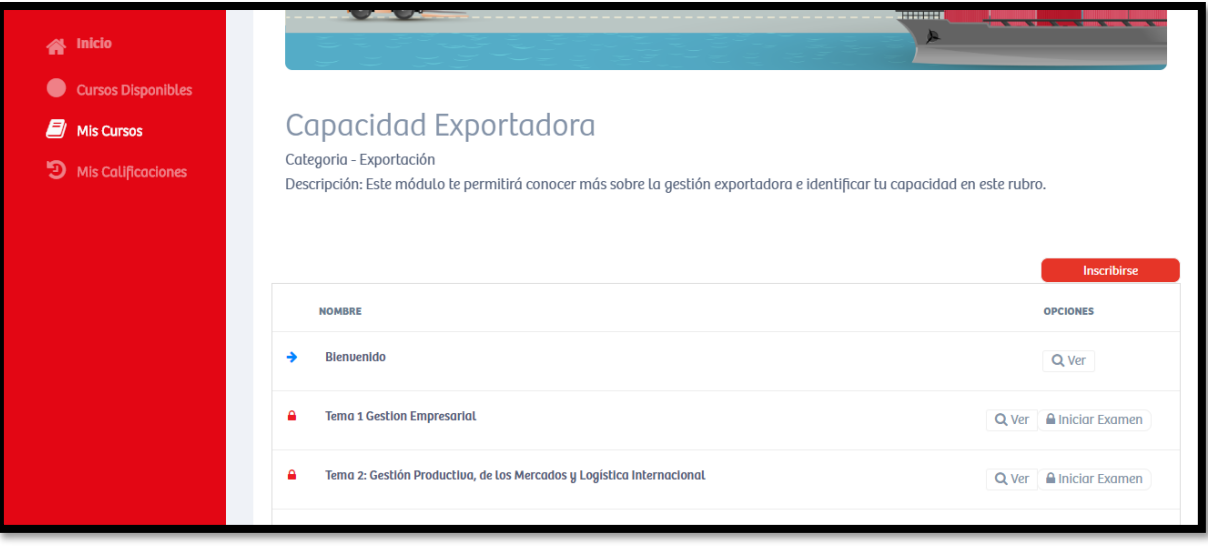

**8)** Tener en consideración que cada módulo cuenta con una sección de evaluación. Para responder de manera satisfactoria a la evaluación, es importante revisar los contenidos audiovisuales y escritos.

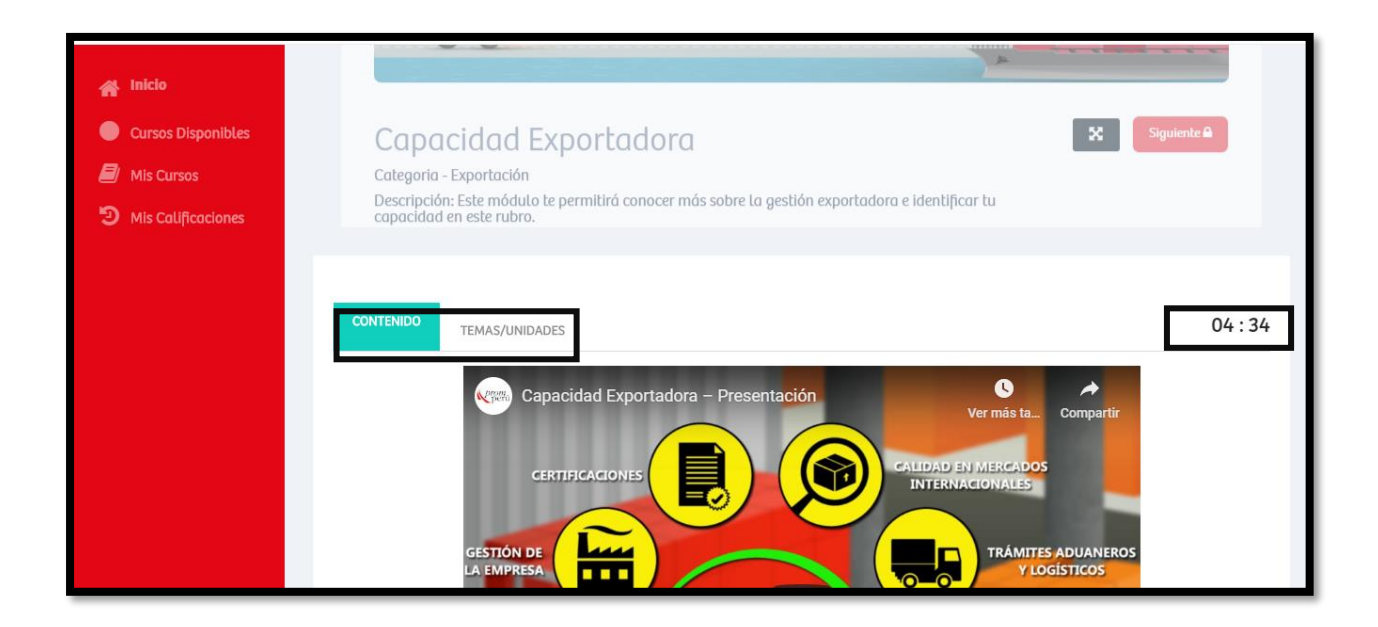